# Kliensalkalmazások

Android 3 – View, Menu, Style, Animation

2024. 04. 22.

Gazdi László

[gazdi.laszlo@aut.bme.hu](mailto:peter.ekler@aut.bme.hu)

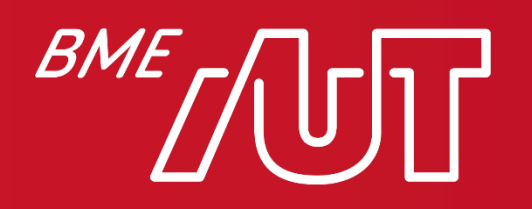

Automatizálási és Alkalmazott Informatikai Tanszék Miről volt szó az előző órán?

- Activity Back Stack
- Navigálás Activity-k között
- Komponensek közi kommunikáció, Intent
- Erőforrás típusok
- ViewBinding
- Felhasználói felület alapok

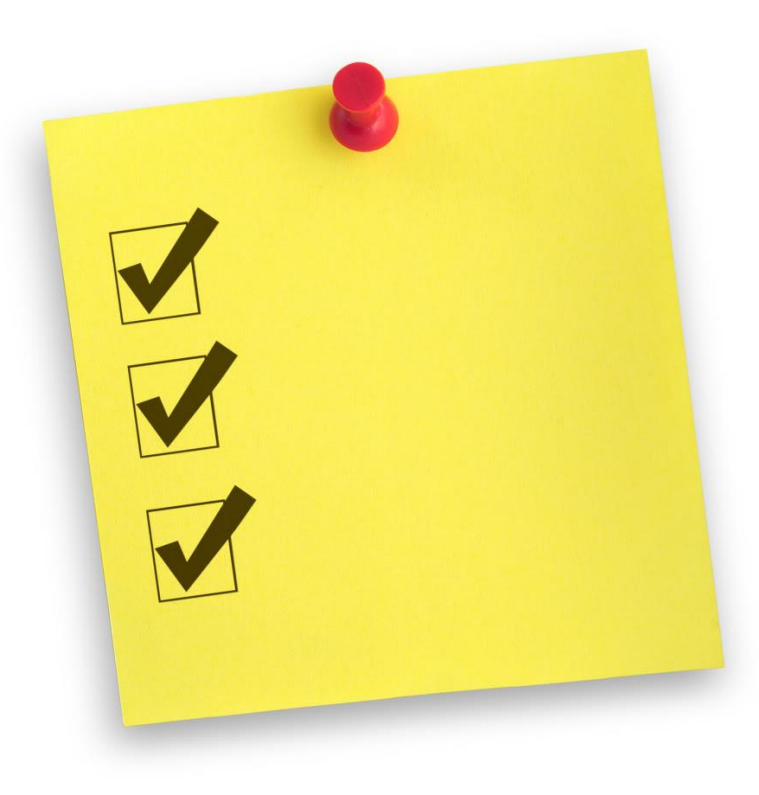

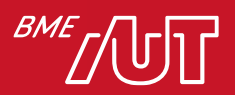

### Tartalom

- View/ViewGroup-ok
- Menü kezelés, Toolbar
- Felugró ablakok
- Stílusok&Témák
- Grafikai erőforrások
- Animációk

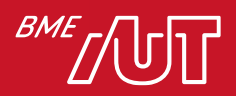

## Nézetek (Widgetek/"View"-k)

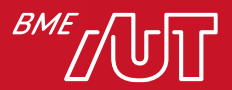

### View-k 1/2

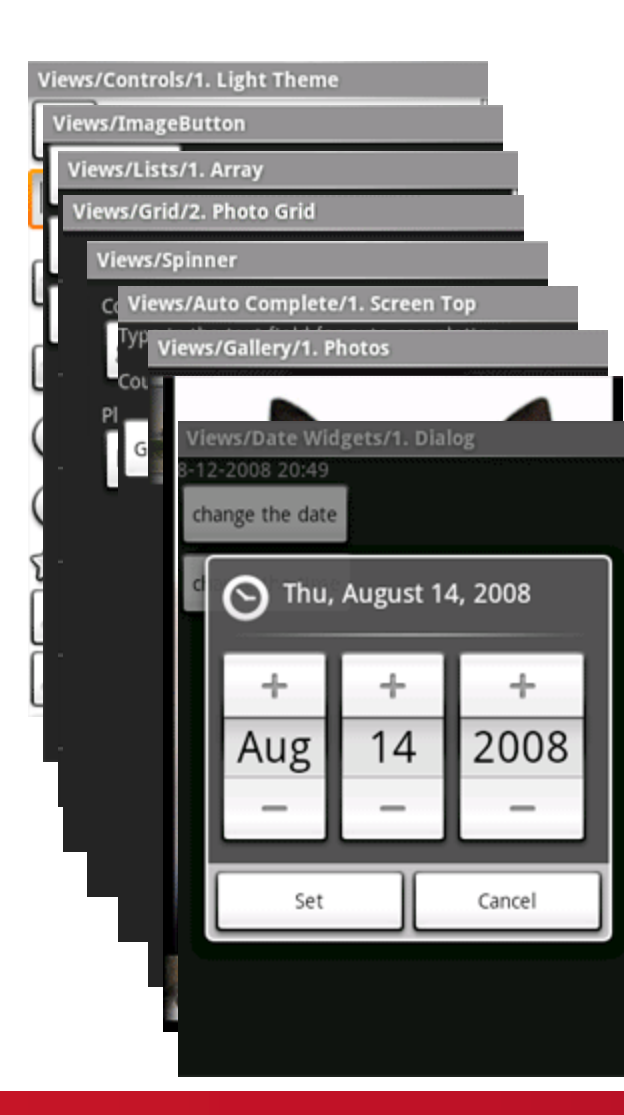

- *Button, EditText, CheckBox, RadioButton, ToggleButton*
- *ImageButton*
- *ListView*
- *GridView*
- *Spinner*
- *AutoCompleteTextView*
- *Gallery*
- *ImageSwitcher*
- *DatePicker, TimePicker*

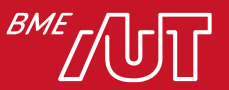

#### View-k 2/2

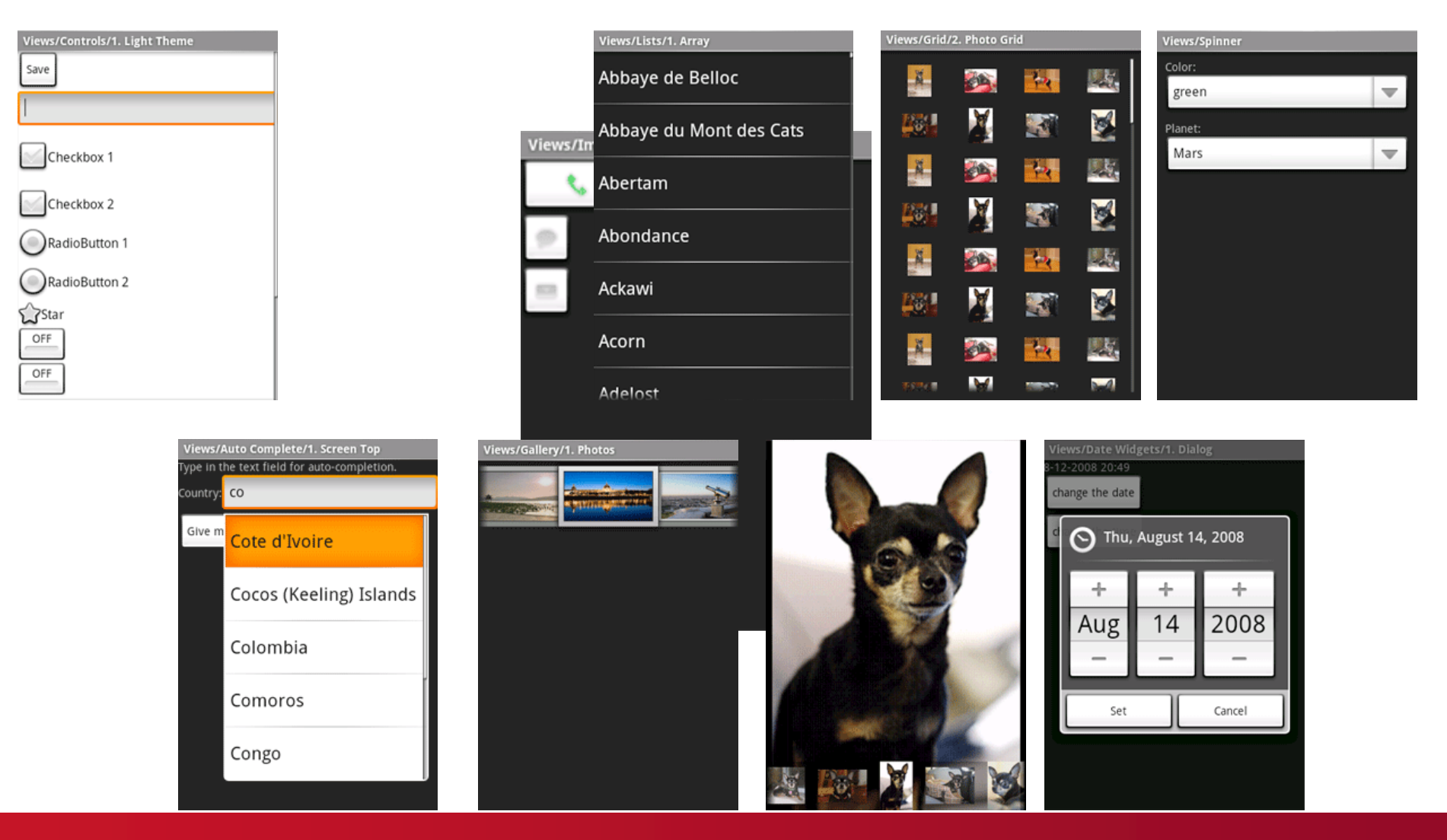

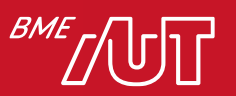

#### Dinamikus UI kezelés - LayoutInflater

- LayoutInflater feladata:
	- > XML-ben összeállított felületi elemek példányosítása
- Használati mód:

*// érdemes megadni a layout-ot ahova kerülni // fog, hogy a méretezés optimális legyen* **val** myView = getLayoutInflater() .inflate(R.layout.*activity\_main*, **null**)

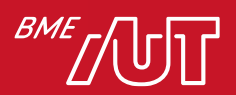

### Legfontosabb tényezők

- Használjuk a wrap\_content, match\_parent, vagy dp egységeket, amikor egy felületet készítünk!
- Súlyozás
- Ne használjunk beégetett pixel értékeket!
- Ne használjuk az AbsoluteLayout-ot (elavult)!
- Mindenképp készítsünk különböző kép erőforrásokat az eltérő képernyősűrűségekhez
- Szövegek méretezéséhez érdemes használni az sp (scale-independent pixel) mértéket, dp-hez hasonlóan működik

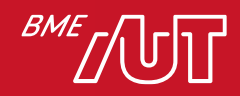

### Validáció támogatása

• *setError(errorText)* (pl. EditText-nél)

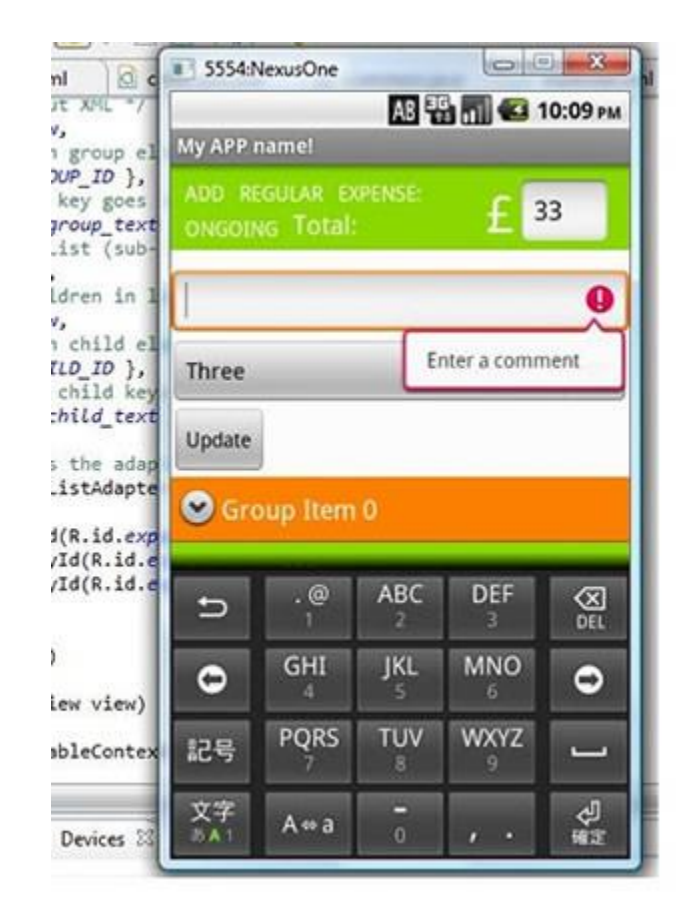

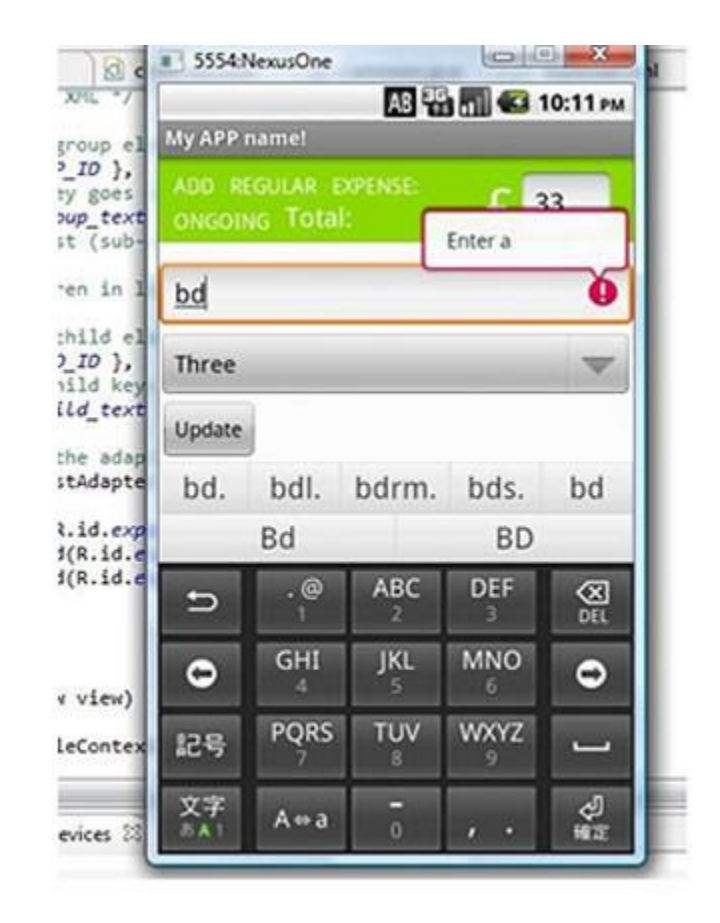

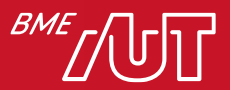

### Menük

- *ActionBar->Toolbar* része
- Menü definiálása kódból
- Menü definiálása erőforrásból
- Dinamikus menük
	- > Láthatóság beállítása
	- > Manipuláció Java kódból
- Almenük támogatása

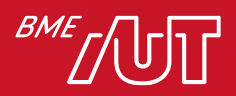

#### Menü erőforrás

```
<menu xmlns:android="http://schemas.android.com/apk/res/android">
     <item android:id="@+id/item1"
           android:title="@string/item1"/>
     <item android:id="@+id/item2"
           android:title="@string/item2"/>
     <item android:id="@+id/submenu"
           android:title="@string/submenu_title">
         <menu>
             <item android:id="@+id/submenu_item1"
                    android:title="@string/submenu_item1" />
             <item android:id="@+id/submenu_item2"
                    android:title="@string/submenu_item2" />
         </menu>
    \langleitem\rangle
```
</menu>

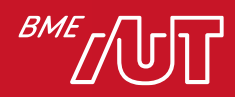

#### Menü kezelése

• Menü felhelyezése:

**override fun** onCreateOptionsMenu(menu: Menu): Boolean { *menuInflater*.inflate(R.menu.mymenu, menu) **return true** }

#### • Választás kezelése:

**override fun** onOptionsItemSelected(item: MenuItem): Boolean { Toast.makeText(**this**@ActivityUI, item.getTitle(), Toast.*LENGTH\_LONG*).show() **return super**.onOptionsItemSelected(item) }

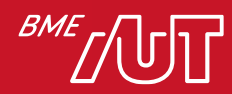

#### Menü és almenü

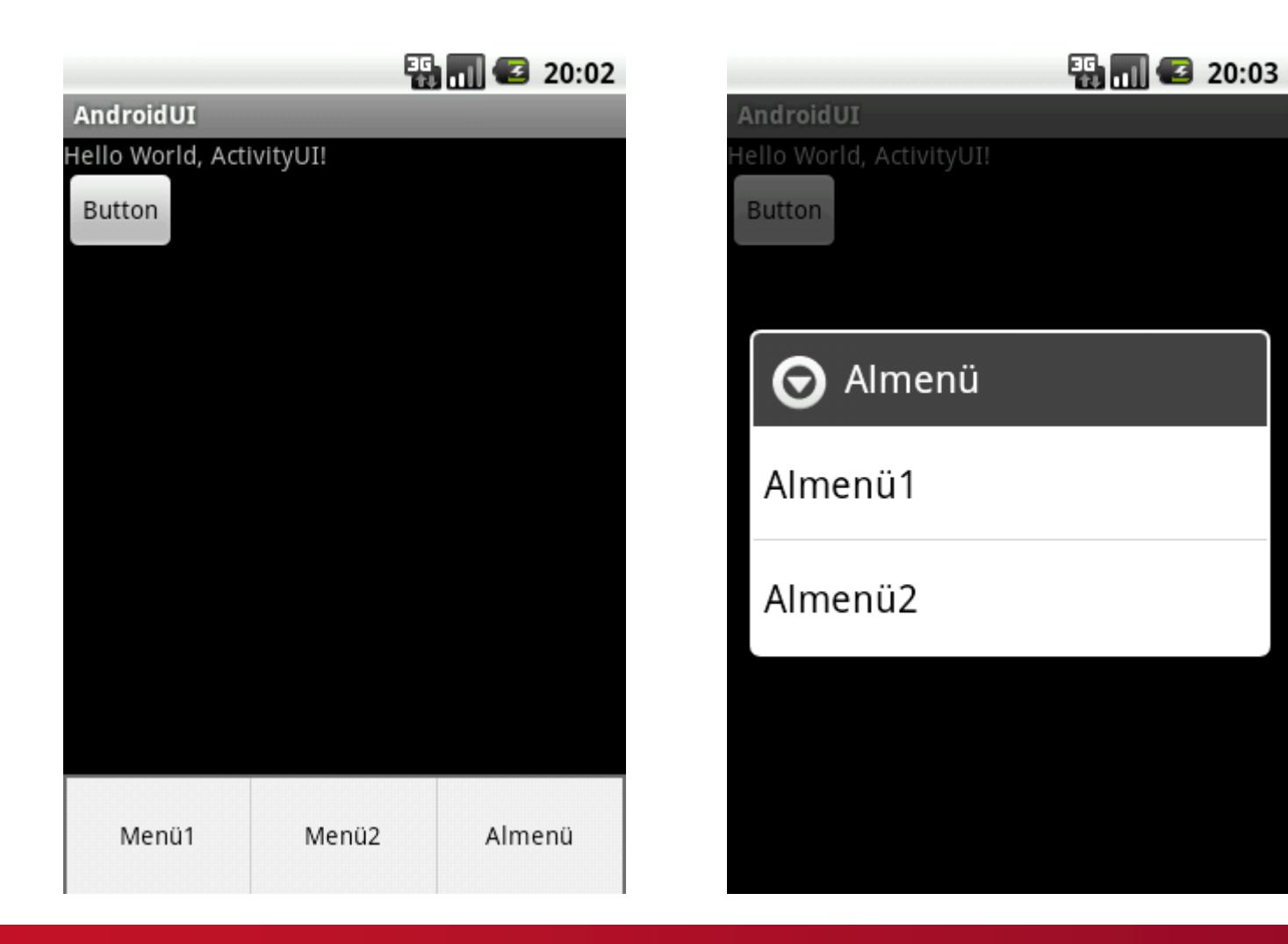

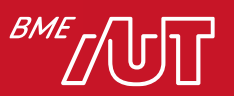

#### ActionBar és Menük

- Dedikált alkalmazás menü, logo és cím
- Tipikus felhasználás:
	- > Menü
	- > Branding (logo/background) és alkalmzás ikon
	- > Konzisztens alkalmazás navigáció
	- > Fő funkciók bemutatása

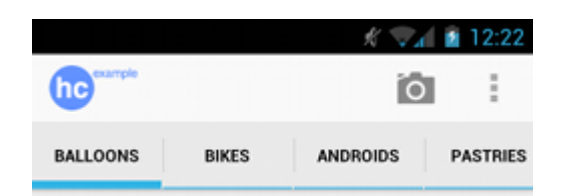

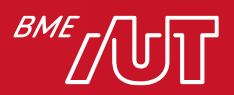

#### ActionBar specifikus XML menü paraméterek

<item android:id="@+id/action\_time" android:title="@string/action show time" android:orderInCategory="5" android:icon="@drawable/clock icon" android:showAsAction="always|withText" />

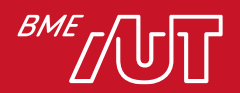

### ActionBar -> Toolbar

- ActionBar helyett ToolBar
- Sokkal dinamikusabb viselkedés
- Menü erőforrások támogatása
- Custom elemek támogatása
- Manuális pozicionálás
- Toolbar tutorialok:
	- > <http://javatechig.com/android/android-lollipop-toolbar-example>
	- > <http://www.101apps.co.za/index.php/articles/using-toolbars-in-your-apps.html>

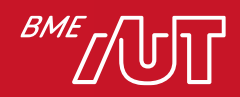

### Toolbar használat

• ActionBar nélküli téma(styles.xml): > Theme.AppCompat.NoActionBar

#### • Layout erőforrás:

<androidx.appcompat.widget.Toolbar android:id="@+id/toolbar" android:minHeight="?attr/actionBarSize" android:background="#2196F3" android: layout width="match parent" android:layout\_height="wrap\_content">  $\langle$  androidx.appcompat.widget.Toolbar>

#### • Activity onCreate(...):

```
lateinit var binding: ActivityMainBinding
```

```
override fun onCreate(Bundle savedInstanceState) {
     super.onCreate(savedInstanceState)
   binding = ActivityMainBinding.inflate(layoutInflater)
     setContentView(binding.root)
```

```
 // Set a toolbar to replace the action bar.
 setSupportActionBar(binding.toolbar);
```
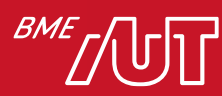

}

#### Mi igaz a felületi elemekre?

- A. A menü elemeket kódból kell felvennünk.
- B. A view-k méretét mindig pixelben adjuk meg.
- C. A szövegek méretezéséhez dp helyett sp-t használunk.
- D. A Toolbar nem támogatja a menü erőforrásokat.

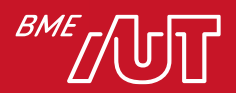

## Felugró ablakok

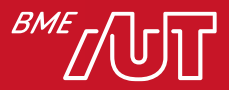

## Felugró ablakok

- Activity felugró ablakban
	- > Manifest állományba: android:theme=*"@android:style/Theme.Dialog"*
- *PopupWindow*
	- > PopupWindow objektum létrehozása és layout beállítása
	- > Eseménykezelő a gombokra
- *AlertDialog*
	- > *AlertDialog.Builder*
- *Toast*
	- > Szöveg megjelenítése egy kis ablakban
- *SnackBar*

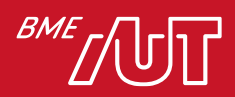

### PopUpWindow példa

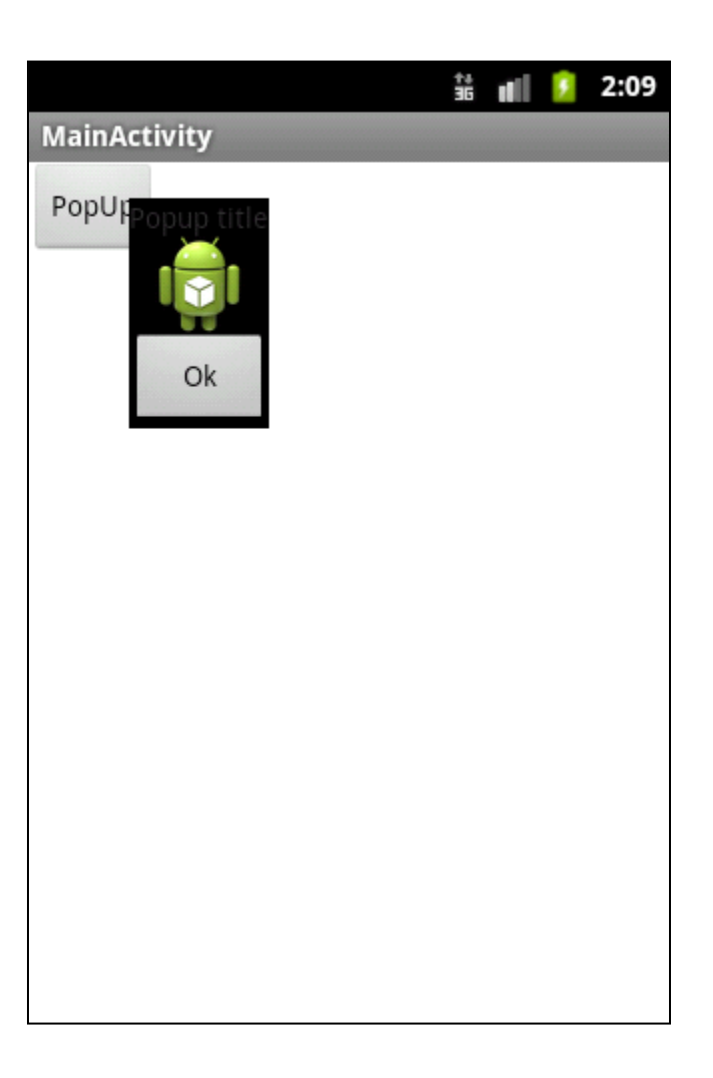

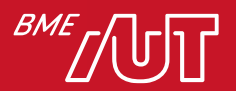

### PopUp megjelenítése

```
fun showPopUp() {
     val layoutInflater = baseContext
          .getSystemService(LAYOUT_INFLATER_SERVICE) as LayoutInflater
     val popupView: View = layoutInflater.inflate(
         R.layout.popuptest, null
\overline{\phantom{a}} val popupWindow = PopupWindow(
         popupView,
         LayoutParams.WRAP_CONTENT, LayoutParams.WRAP_CONTENT
\overline{\phantom{a}} val btnDismiss: Button = popupView.findViewById<View>(R.id.btnPopUpOk) as Button
     btnDismiss.setOnClickListener(object : OnClickListener() {
         fun onClick(v: View?) {
              popupWindow.dismiss()
 }
     })
```
popupWindow.showAsDropDown(btnShow, **50**, **-30**)

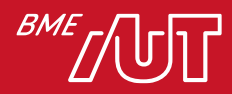

}

## AlertDialog példa

alertbox.show()

**private fun** showAlertMessage(aMessage: String) {

```
 val alertbox: AlertDialog.Builder = Builder(this)
```

```
 alertbox.setMessage(aMessage)
```

```
 alertbox.setNeutralButton("Ok",
```

```
 DialogInterface.OnClickListener { arg0, arg1 ->
     // Ok kiválasztva
 })
```
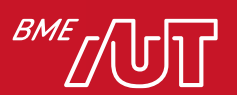

}

#### **SnackBar**

#### • Képernyő alján megjelenő információs sáv > Toast helyett gyakran hasznos > Egyedi akció

Snackbar.make(android.R.id.**content**,

"**Demo message**", Snackbar.LENGTH\_LONG)

.setAction("**Undo**", mOnClickListener)

.setActionTextColor(Color.RED).show()

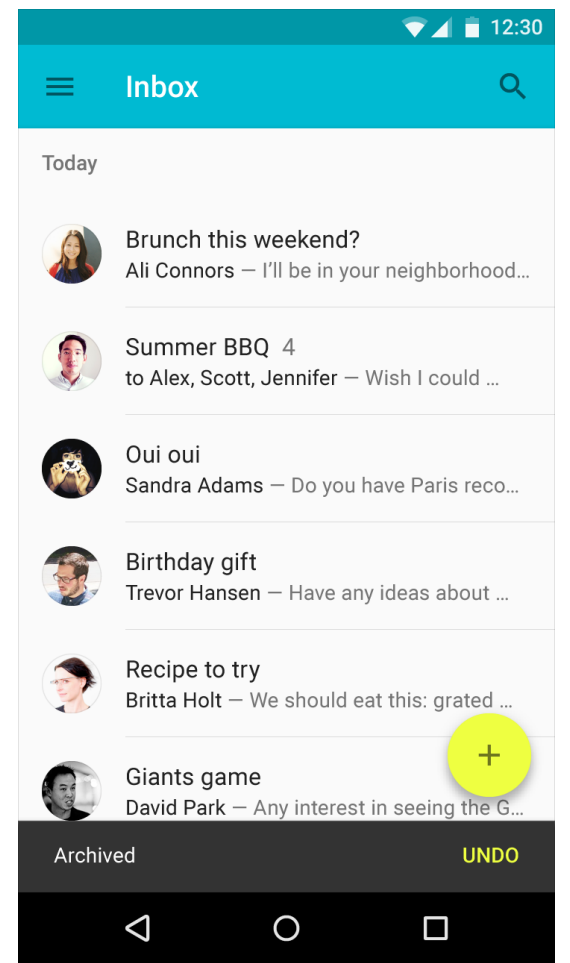

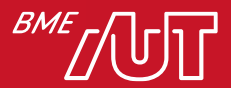

## Stílusok, témák

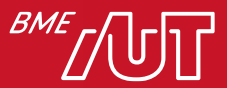

### Stílusok készítése

- Stílus file: res/values/styles.xml
- <style name=*"ExampleStyle">*

<item name=*"android:textSize">22sp</item>*

<item name=*"android:textColor">#0000EE</item>*

 $\langle$ /style>

#### • Stílus használata:

<TextView

```
 android:id="@+id/tvHello"
```

```
 android:text="@string/hello_world"
```

```
 style="@style/ExampleStyle" />
```
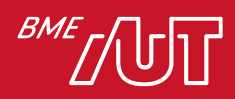

### Saját témák használata

#### • Stílusokhoz hasonlóan definiálhatók:

<style name=*"CustomTheme" parent="android:Theme">*

<item name=*"android:windowTitleSize">50dip</item>*

<item name=*"android:textColor">#000000</item>*

<item name=

*"android:windowBackground">@color/white\_color</item>*

</style>

- A témák öröklődhetnek egymásból
- Manifestben állítható be:

<activity android:label=*"" android:name=".MainActivity"*

android:screenOrientation=*"portrait"*

android:theme=*"@style/CustomTheme"/>*

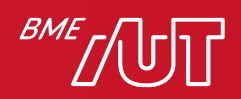

#### Grafikai erőforrások XML-ben

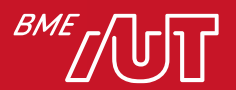

## Grafikai erőforrások 1/2

• Grafikai elemek, hátterek is leírhatók XML-ben

```
<?xml version="1.0" encoding="utf-8"?>
<shape
     xmlns:android="http://schemas.android.com/apk/res/android"
     android:shape="oval">
     <gradient
         android:type="radial"
         android:gradientRadius="20"
         android:centerX=".6"
         android:centerY=".35"
         android:startColor="#FFFF00"
         android:endColor="#FFFF99" />
     <size
         android:width="100dp"
         android:height="100dp"/>
```
 $\langle$ /shape $\rangle$ 

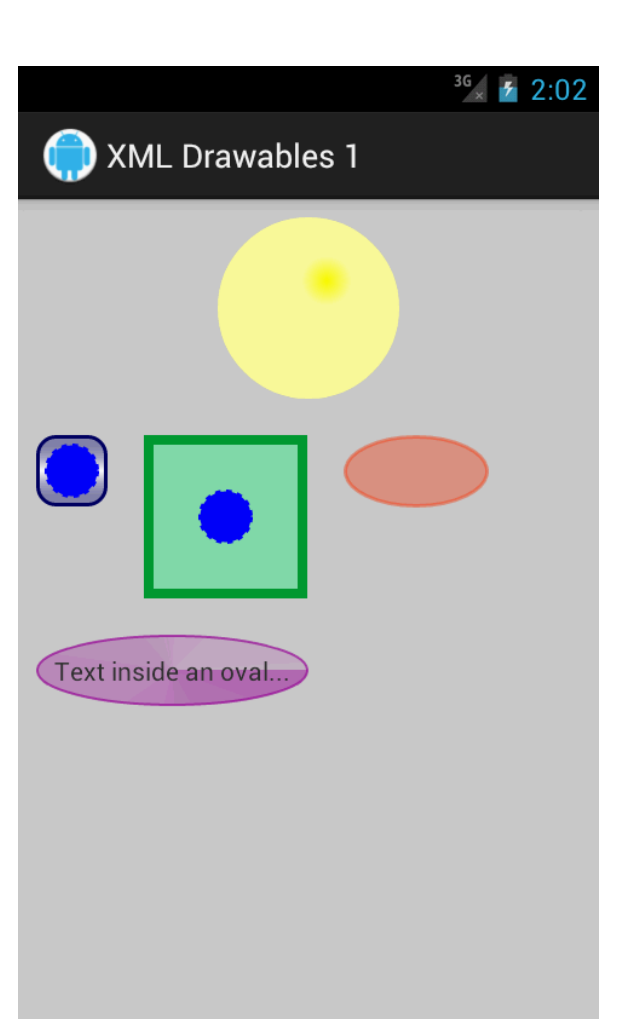

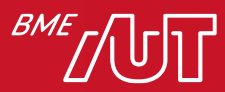

### Grafikai erőforrások 2/2

• Zöld szaggatott vonal:

```
<?xml version="1.0" encoding="utf-8"?>
<shape xmlns:android="http://schemas.android.com/apk/res/android"
     android:shape="line">
     <stroke
         android:width="2dp"
         android:color="#008000"
         android:dashWidth="3dp"
         android:dashGap="4dp"/>
```
 <size android:height="20dp" />  $\langle$ /shape $\rangle$ 

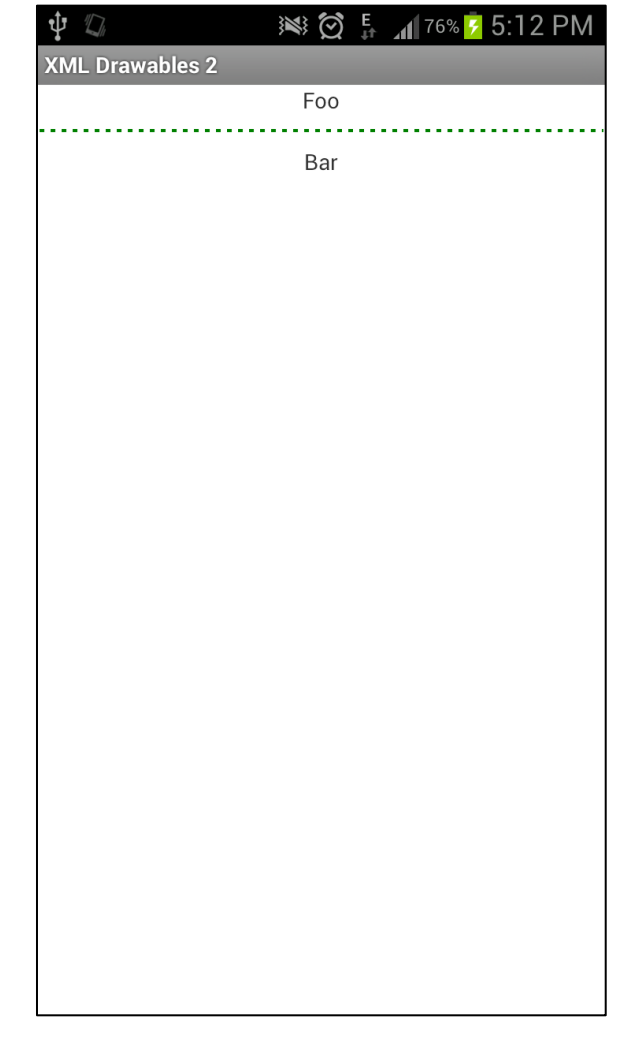

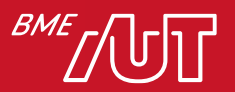

#### Állapotok leírása grafikai erőforrásokban

#### • Például gombfelirat színe:

> res/color/button\_text.xml:

```
<?xml version="1.0" encoding="utf-8"?>
<selector xmlns:android="http://schemas.android.com/apk/res/android">
     <item android:state_pressed="true"
         android:color="#ffff0000"/> <!-- pressed -->
     <item android:state_focused="true"
         android:color="#ff0000ff"/> <!-- focused -->
     <item android:color="#ff000000"/> <!-- default -->
</selector>
```
#### • Használat:

#### <Button

```
android: layout width="match parent"
android: layout height="wrap_content"
android:text="@string/button text"
android:textColor="@color/button text" />
```
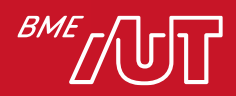

### Animációk

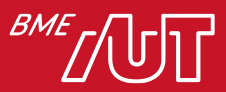

### Animációk

- Animációk támogatása
	- > XML erőforrás (*res/anim*)
	- > Programkód
- Layout animáció
	- > *Scale*
	- > *Rotate*
	- > *Translate*
	- > *Alpha*
- Három fő típus:
	- > Tween animáció
	- > Frame animáció
	- > Property animator

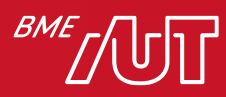

#### Tween animáció erőforrás

```
<?xml version="1.0" encoding="utf-8"?>
<set xmlns:android="http://schemas.android.com/apk/res/android"
     android:shareInterpolator="false">
     <scale
         android:interpolator=
           "@android:anim/accelerate_interpolator"
         android:fromXScale="0.0"
         android:toXScale="1.0"
         android:fromYScale="0.0"
         android:toYScale="1.0"
         android:pivotX="50%"
         android:pivotY="50%"
         android:duration="1000" />
     <alpha android:fromAlpha="0.0"
         android:toAlpha="1.0"
         android:duration="5000"/>
     <rotate
         android:interpolator="@android:anim/accelerate_interpolator"
        android:fromDegrees="0.0<sub>"</sub>
         android:toDegrees="360"
         android:pivotX="50%"
         android:pivotY="50%"
         android:duration="5000" />
\langle/set>
```
**Estre** 20:33 **AndroidUI** Iello World, ActivityUI!  $u_{0}$ 

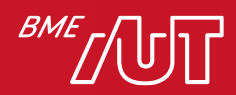

#### Tween animáció lejátszása

```
class MainActivity : AppCompatActivity() {
     override fun onCreate(savedInstanceState: Bundle?) {
         super.onCreate(savedInstanceState)
         setContentView(R.layout.activity_main)
         var demoAnim = AnimationUtils.loadAnimation(this,
             R.anim.demo_anim)
         btnAnim.setOnClickListener {
             btnAnim.startAnimation(demoAnim)
 }
 }
```
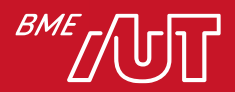

}

### Melyik állítás igaz?

- A. Egyszerű alakzatok megjelenítése is csak képi erőforrással lehetséges.
- B. Nem készíthető saját stílus, csak a beépítettek használhatók.
- C. A gombok állapotától függő színét selectorokkal egyszerűen állíthatjuk.
- D. Activity nem jelenhet meg dialógus formájában.

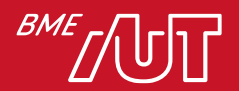

## Hogy is volt?

- Mi a LayoutInflater feladata?
- Hogyan lehet elkészíteni és kezelni egy menüt Android platformon?
- Hogyan adható meg, hogy egy stílus az egész alkalmazásra érvényes legyen?

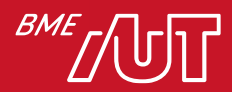

## Összefoglalás

- View/ViewGroup-ok
- Menü kezelés, Toolbar
- Felugró ablakok
- Stílusok&Témák
- Grafikai erőforrások
- Animációk

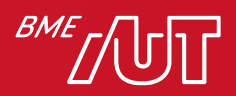

#### Köszönöm a figyelmet!

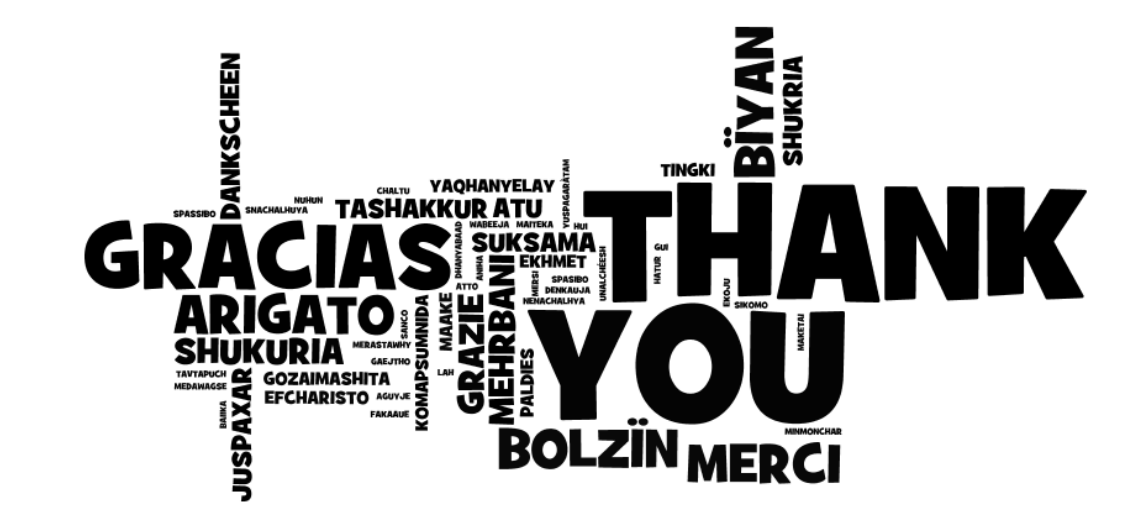

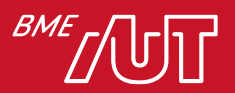